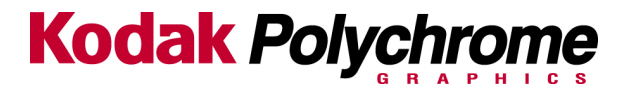

#### **Cover Page**

# **Matchprint Professional Server**

What's new this week, June 21, 2002?

- 1. "No Printer plugins were found", error message when starting the MPS RIP application. Page 10
- 2. Does Version 2.0.X support O/S X for the MAC, page 10
- 3. How to contact KPG support, page 1
- 4. Dell monitors being shipped as monitor replacement, page 7
- 5. Black line banding. Page 11
- 6. New hardware version begins shipping in June, 2002, page 3
- 7. Version 2.0.3 Update Instructions page 11.

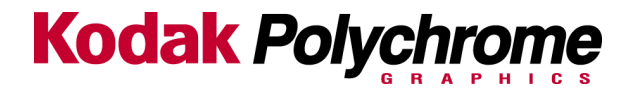

# **Matchprint Professional Server** System Troubleshooting -06/21/2002

- Make sure all cable connections are secure.  $\bullet$
- Make sure the DocuColor12 copier is powered on.
- Make sure the Matchprint Professional Server is powered on.
- If both systems are on and the server is still not responding correctly, power off then power on the DocuColor12 copier. Then power off and power on the server.

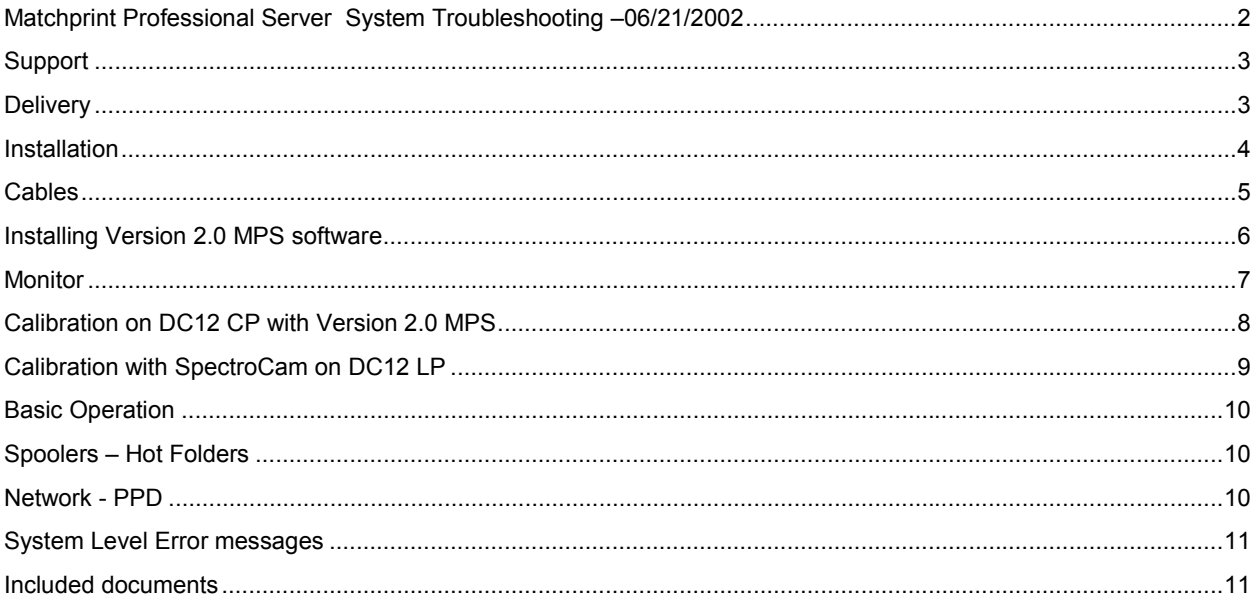

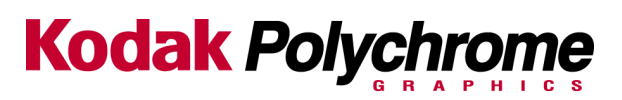

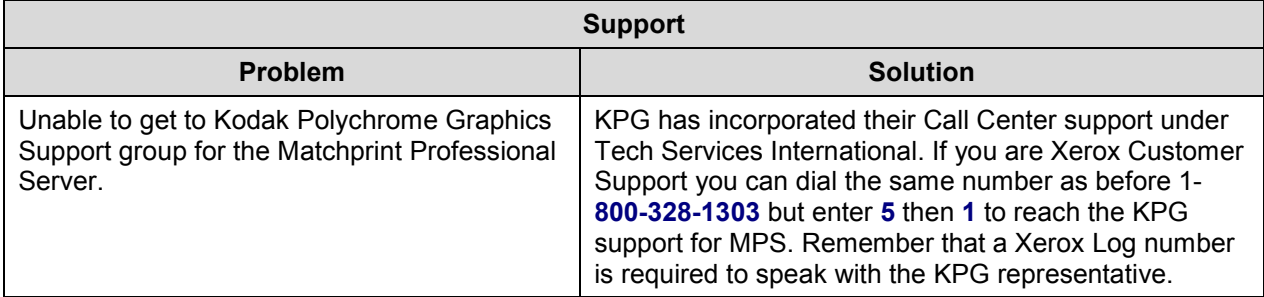

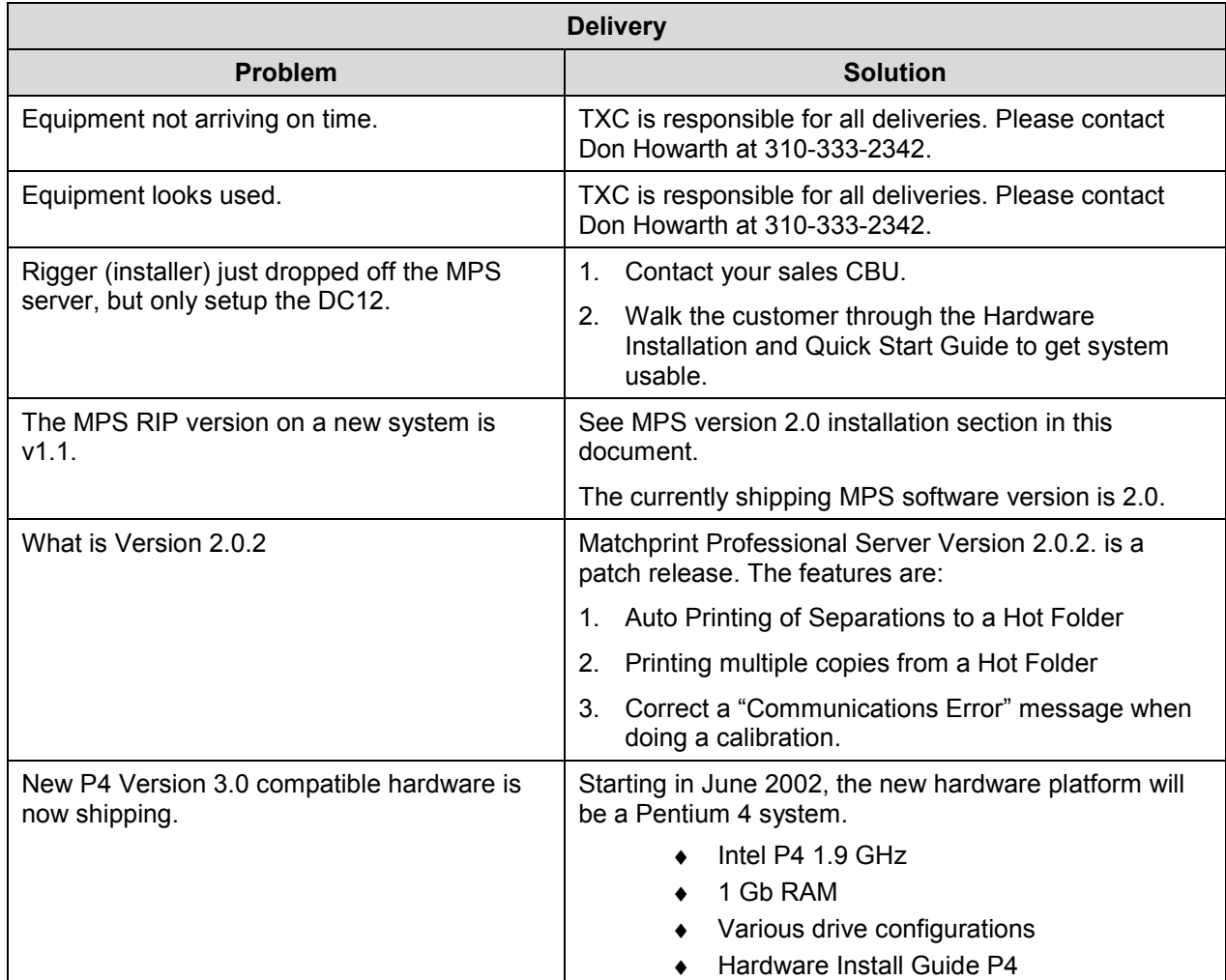

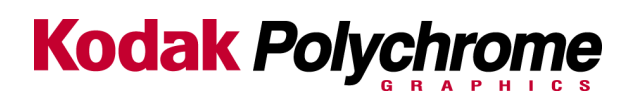

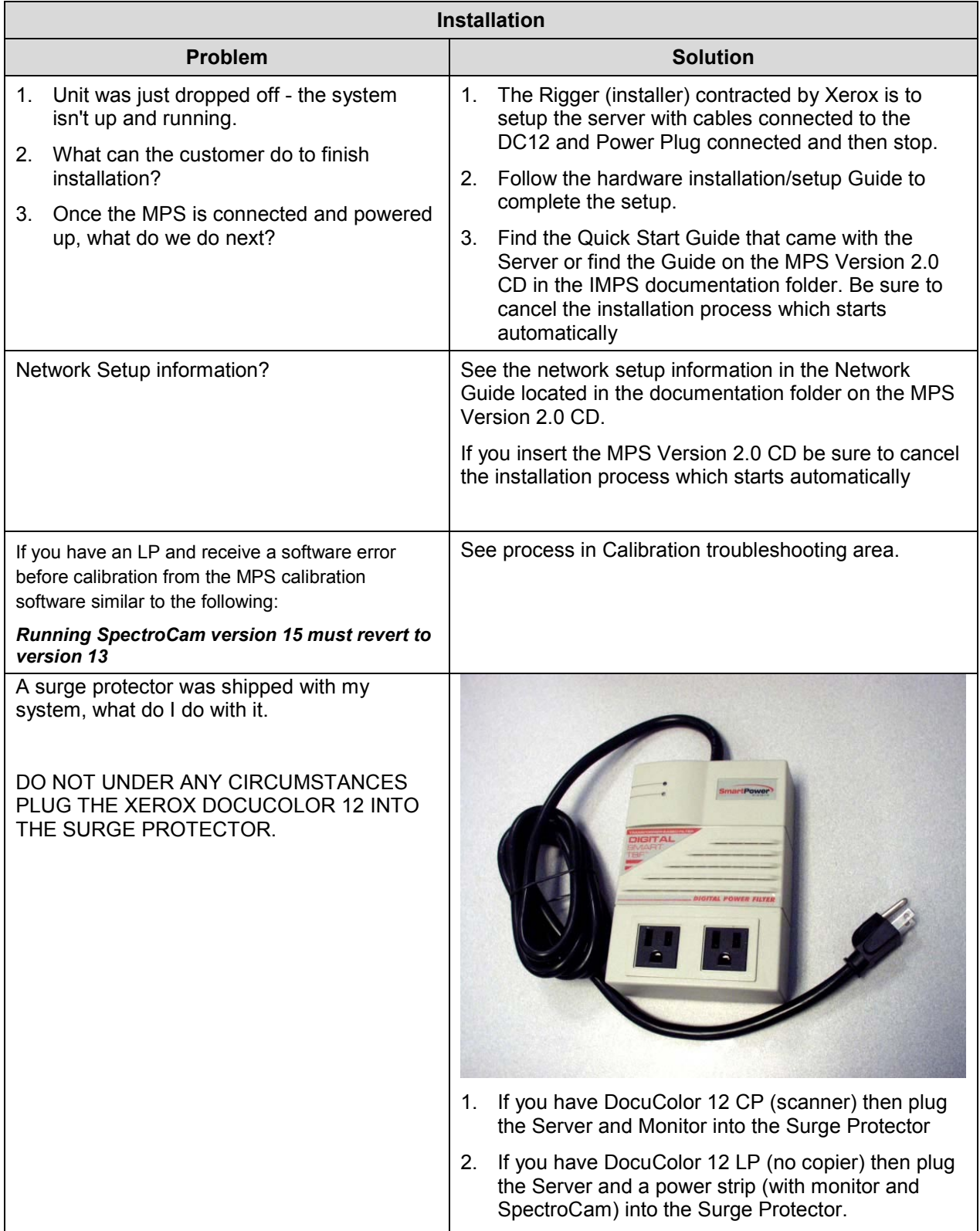

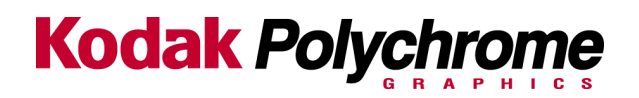

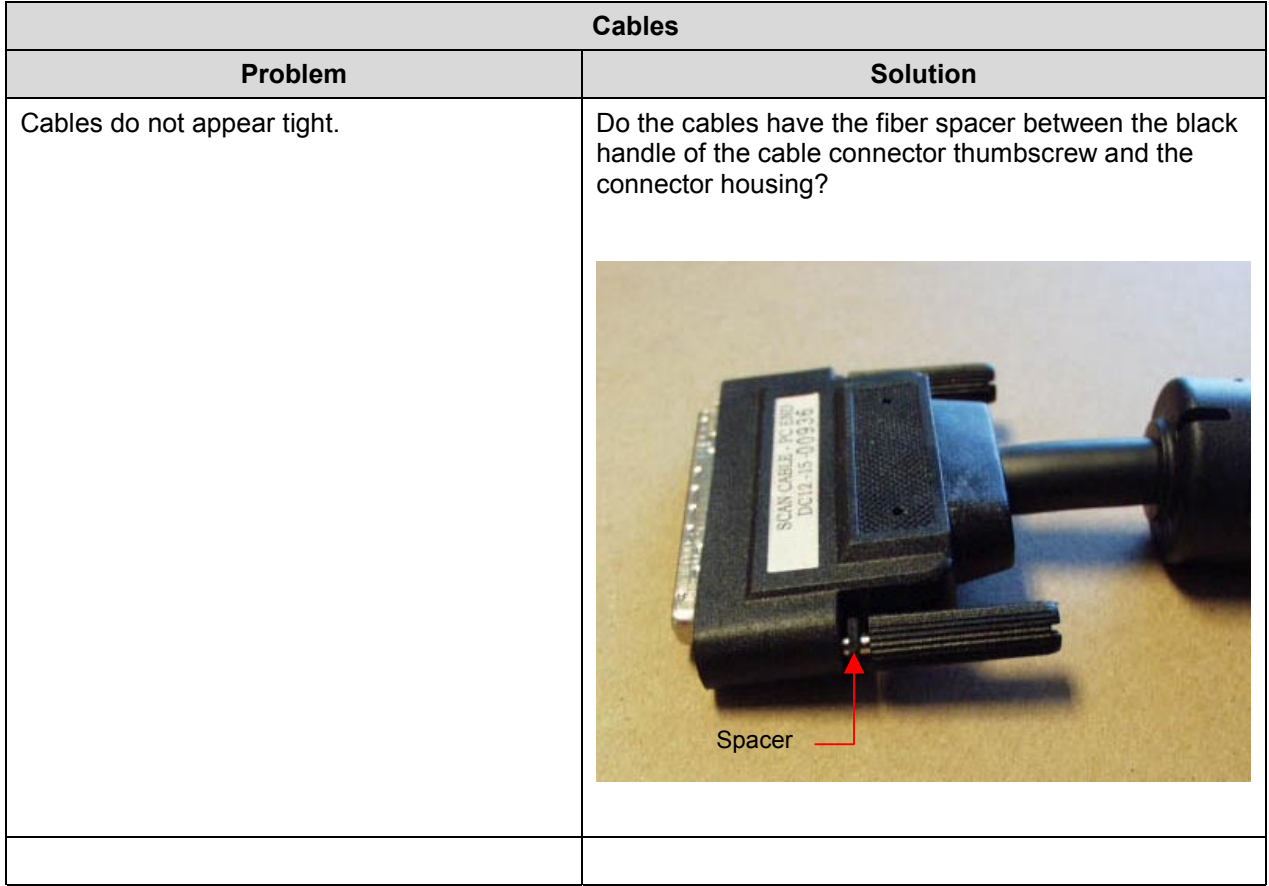

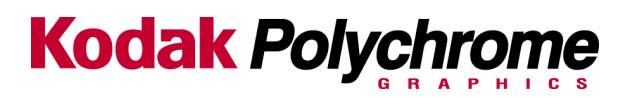

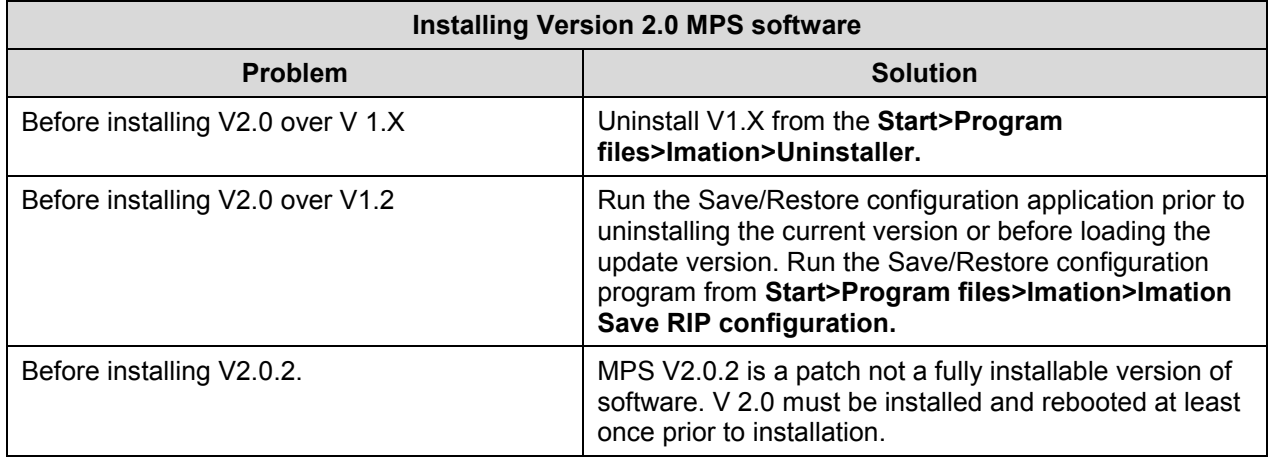

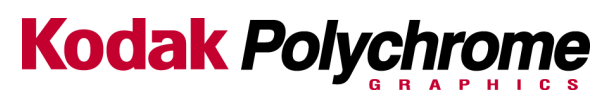

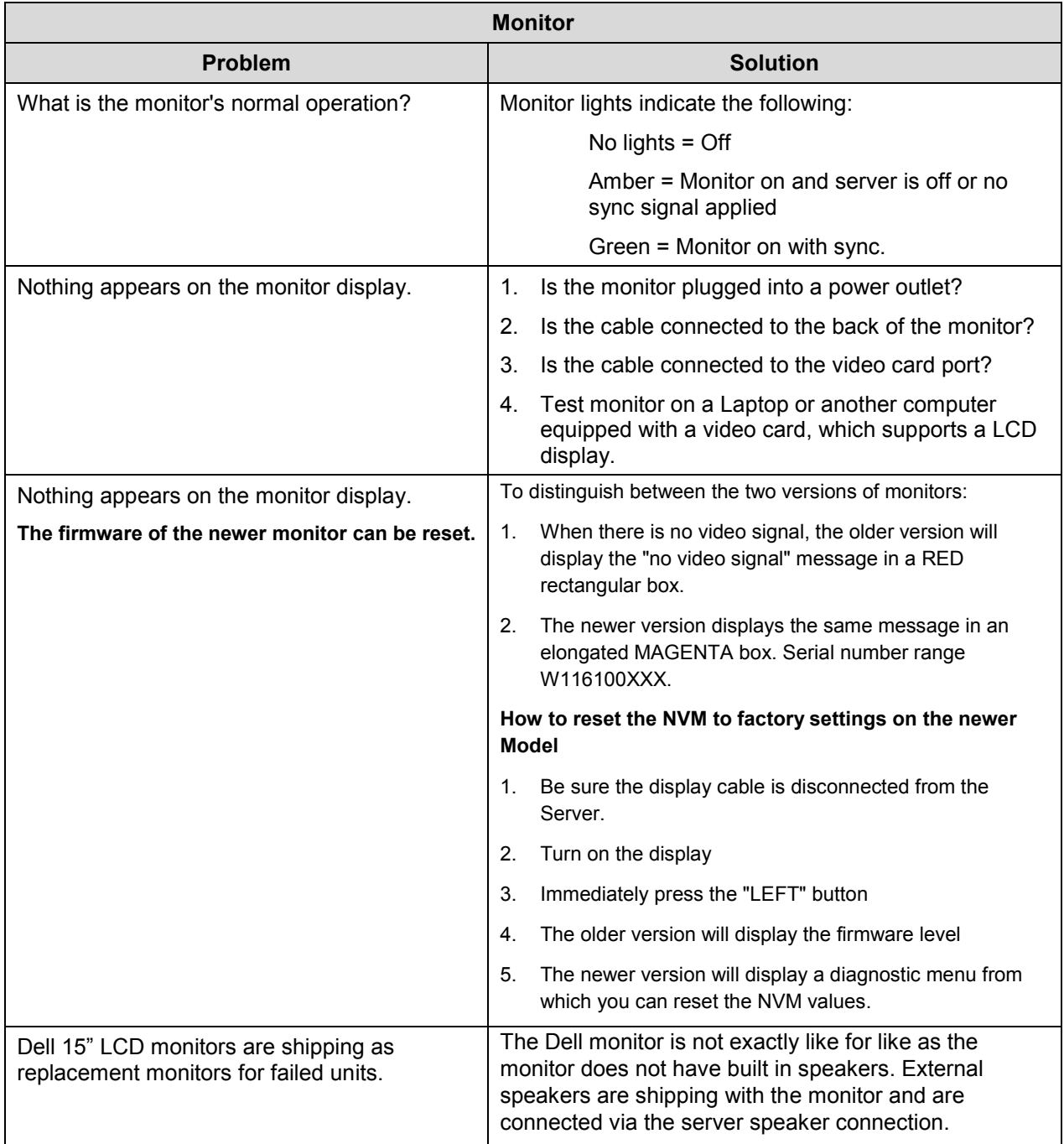

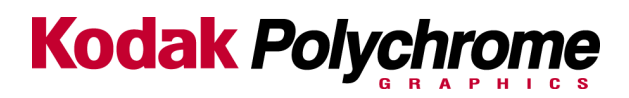

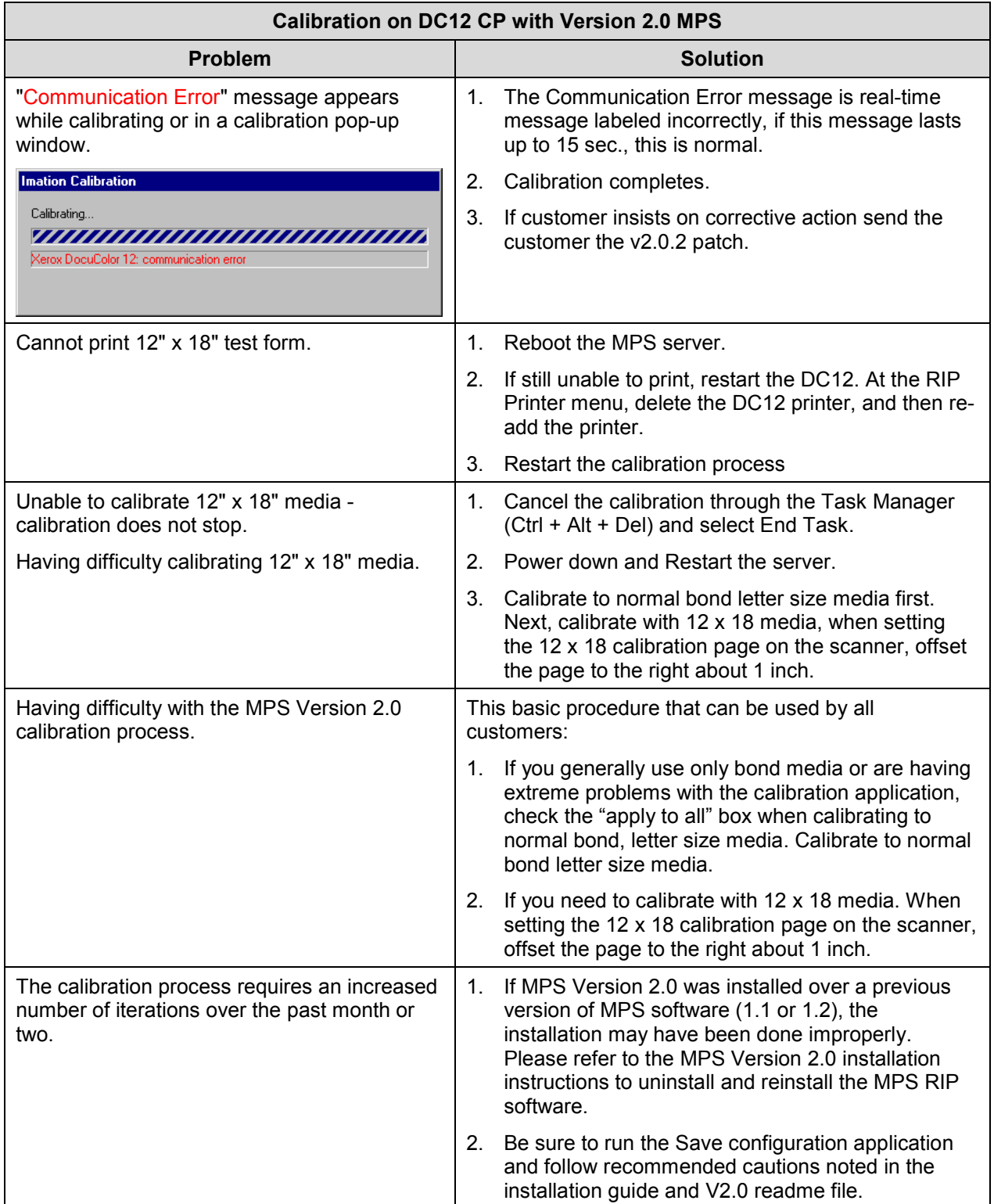

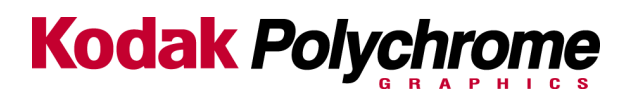

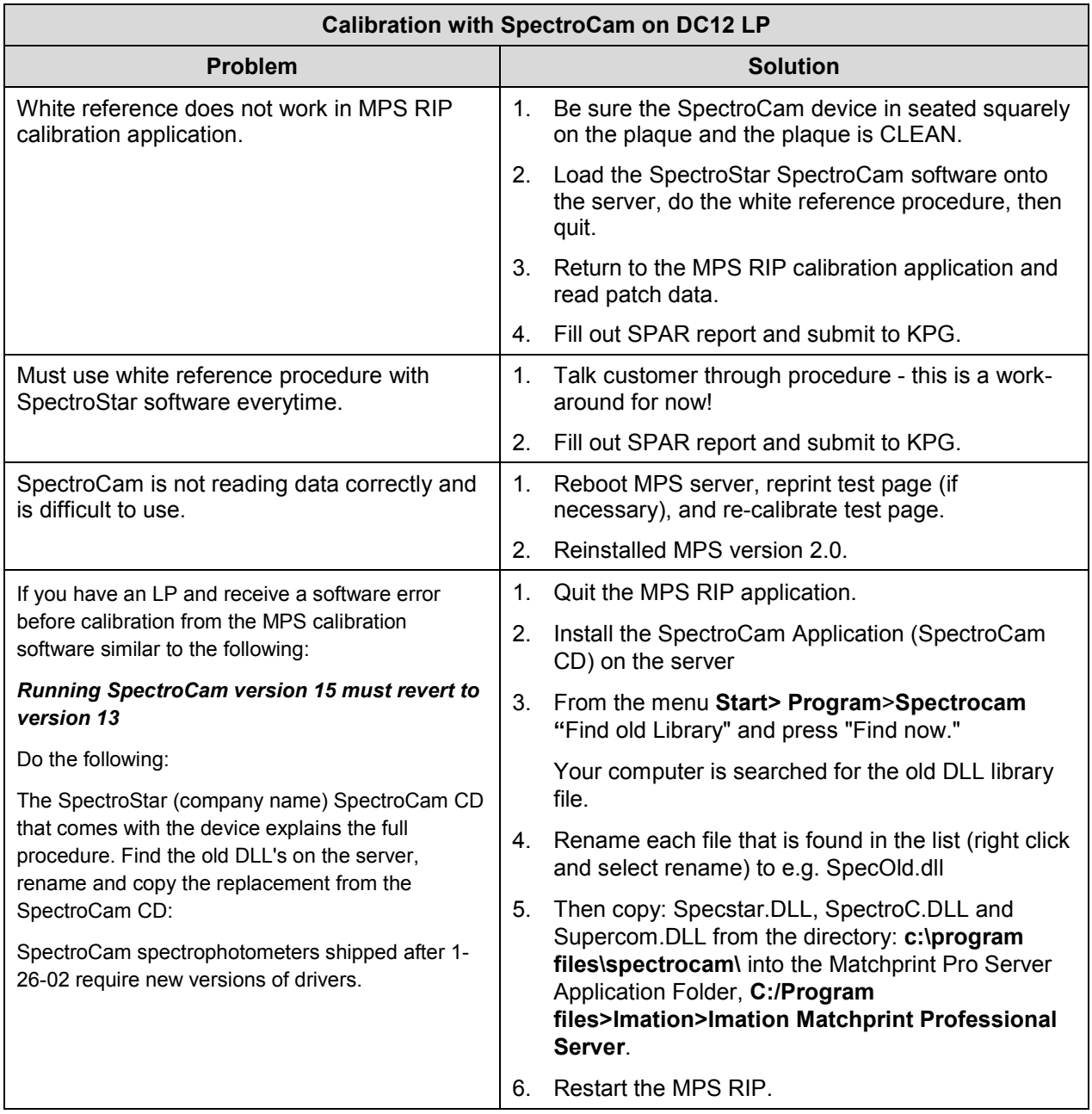

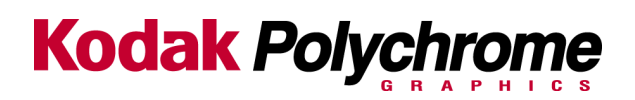

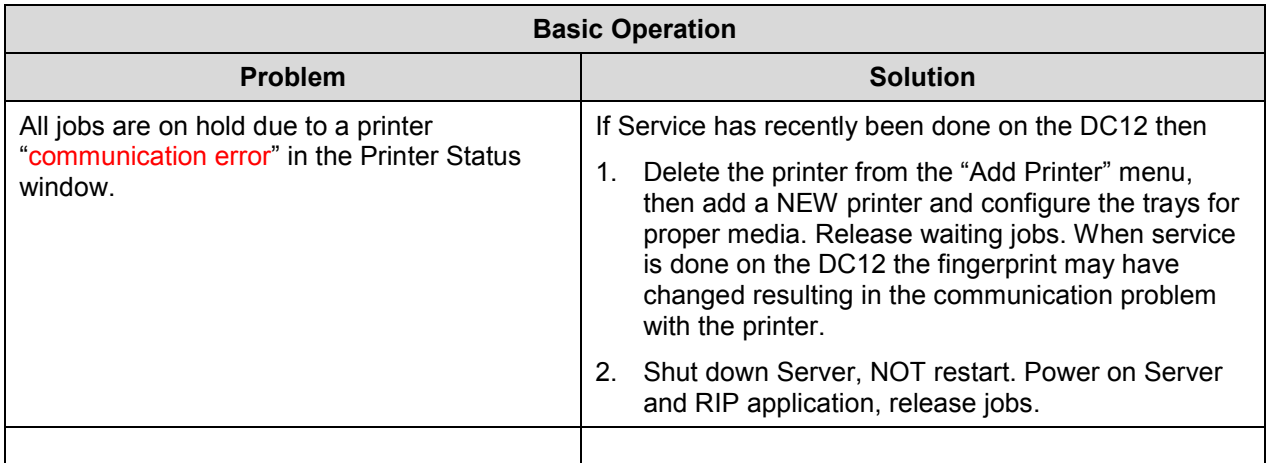

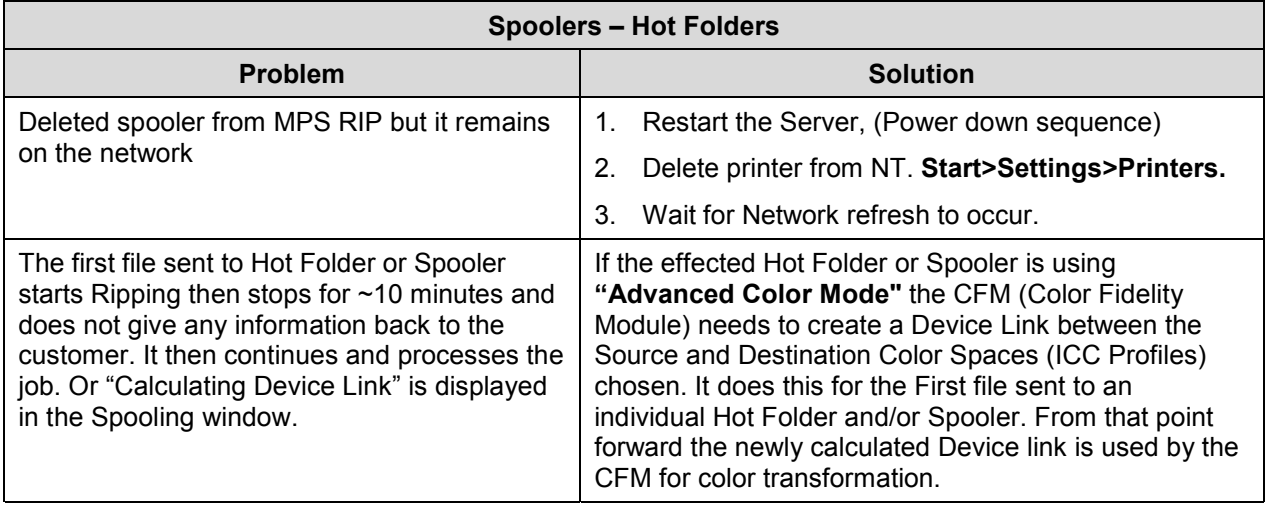

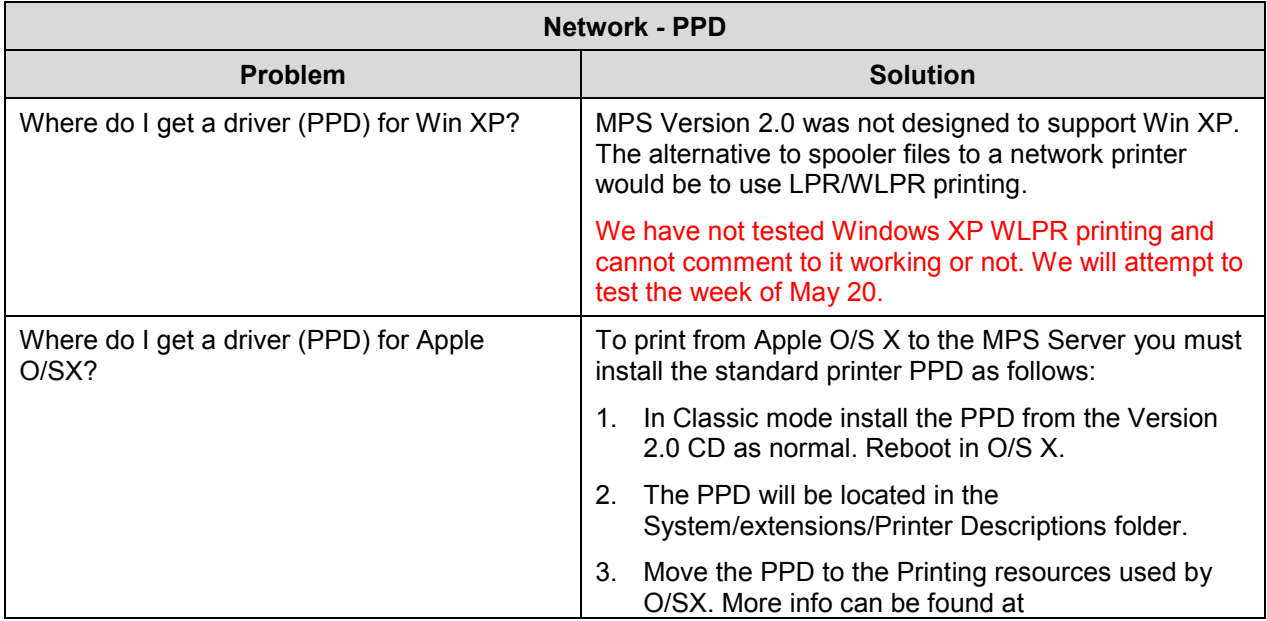

Kodak Polychrome

http://www.info.apple.com/usen/macosx/

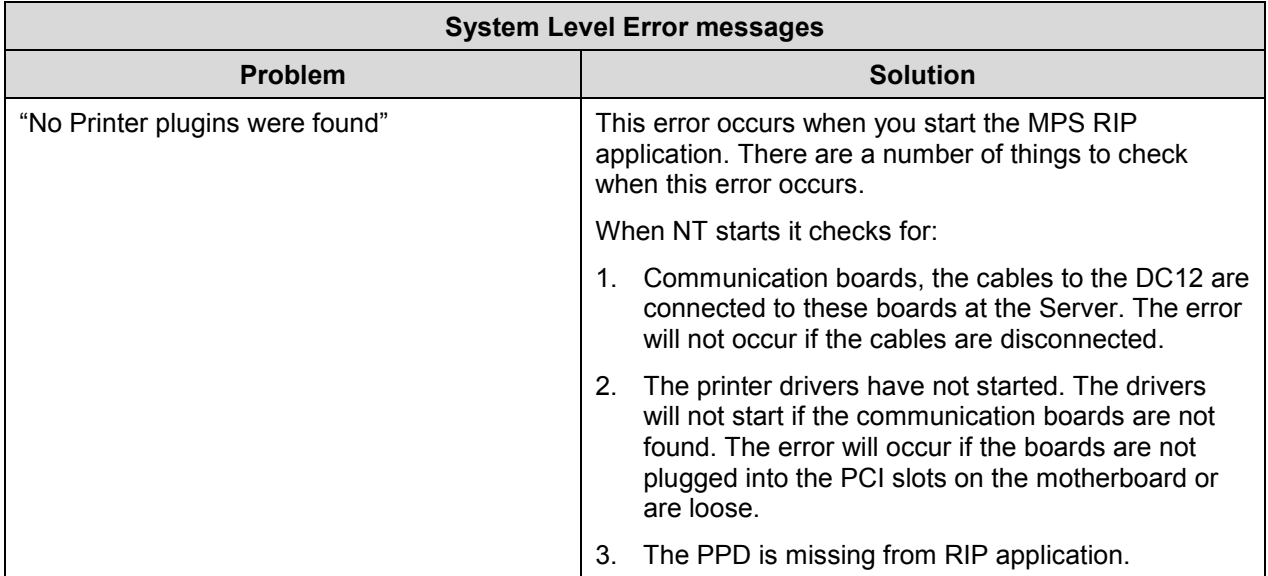

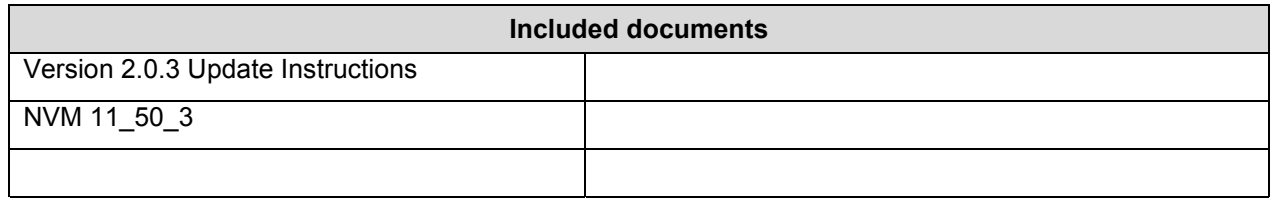

DocuColor 12(46), DCCS 50(39) T4525-08-31 SUBJECT: Image Quality Black Line Banding with v11.50.3 software OPERATIONAL GROUPS: NASG-US, NASG-Canada, ESG, DMO PROBLEM: The DC 12 and DCCS 50 with 11.50.3 IOT SW (Tag 39) may produce black line banding from the Lead Edge (LE) to Trail Edge (TE). The defect may appear on mid to high density image areas in almost regular intervals in the Color Print Mode and in the B/W Copy Mode. The width, the interval, and the density of the black line banding may vary from image to image. CAUSE: The IOT software may set an inappropriate parameter for the image screen. SOLUTION: If 11.50.3 IOT SW is installed set NVM location 720-368 to 0. NOTE: When a NVM initialization is performed NVM location 720-368 will be changed to the default value of 4 and must be manually changed to 0. Manufacturing is now setting NVM Location 720-368 to 0 on machines beginning with the September 2001 build. SERVICE BULLETIN SERVICE BULLETIN e-mail: xxx@usa.xerox.com Intelnet: 8\* Bulletin Contact: xxx page • PAGE •2• of 2 Date: NASG SLDS Code(s): xxx

Bulletin Contact: Tom Krissel Intelnet: 8\*227-3234 e-mail: Tom.Krissel@usa.xerox.com NASG SLDS Code(s): QT, RG, VC, 5W, 7K August 31, 2001

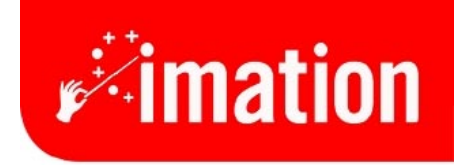

imaginative solutions.

# **V2.0.3 Installation Instructions**

**Imation Matchprint™ Professional Server**

### **Contents**

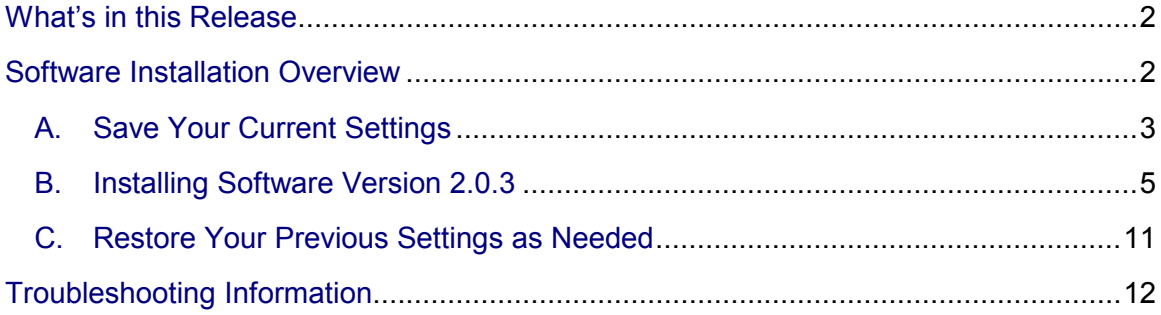

# <span id="page-13-0"></span>**What's in this Release**

**V2.0.3** contains all the changes in V2.0.2\* and incorporates the following fixes to the calibration application:

- **Calibration no longer requires multiple attempts on DC12 CP**.
- **Spectrocam white reference no longer fails with MPS RIP V2.0.** The MPS calibration software would not perform a white reference calibration if the SpectroCam was not performing near factory settings.
- **Added Spectrocam changes for new Spectrocam library with SpectroCam V2.0.** Since January 2002, the MPS RIP software has not supported the SpectroCam Version 2.0 model.
- **"Communication Error" message no longer a status display in Calibration window.**

**\*V2.0.2** included changes to allow hot folders to specify the number of copies to print and also allows pre-separated files to print as individual separations, with each separation printed in grayscale mode.

## **Software Installation Overview**

The enclosed CD-ROM contains version 2.0.3 software for the **Imation Matchprint™ Professional Server**. This is a full release update and replaces all previous releases of software.

- **A. Save Your Current Settings**
- **B. Installing V2.0.3 Software**
- **C. Restoring Your Previous Settings**

## <span id="page-14-0"></span>**A. Save Your Current Settings**

There are three steps to restoring your system configuration:

- **Save Configuration** to a diskette using the Save/Restore Configuration steps included in this procedure.
- After software is reinstalled, restore the configuration you saved to diskette using the steps included in this procedure.
- You must manually move (using Windows NT Explorer) any custom ICC Profiles and Device Links\* from the temp folder (**Program Files/Imation/Imation Matchprint Professional Server/temp.**) back into the proper locations.

**\*Applies to V1.2 migrating to V2.0.3 only: Device Links -** New device links for Business Graphics, Internet Graphics and US Web SWOP are provided in the 2.0 (and higher) release. Do not restore these device links from a previous version. Use the new Business Graphics, Internet Graphics and US Web SWOP device links installed with this software. Recreate any color target adjustments made to these three device links.

The **Save/Restore Configuration** feature saves the following information:

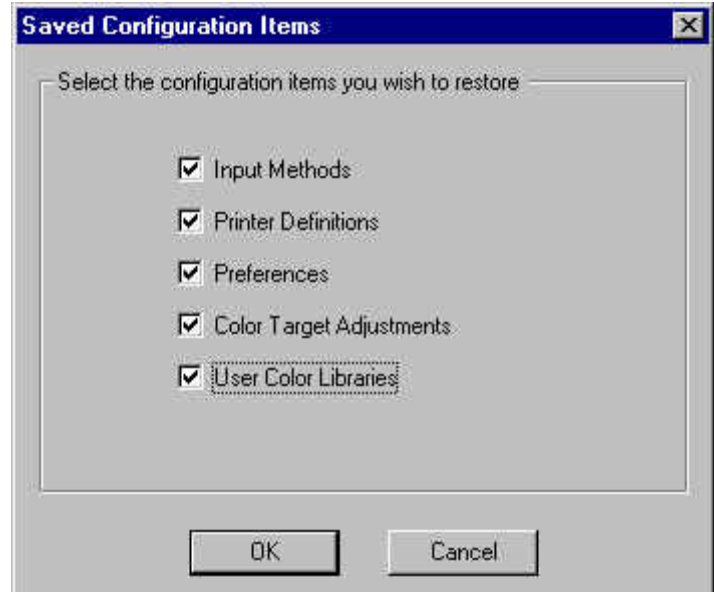

- Input Methods = Spoolers and Hot Folders
- Printer Definitions = DC12 printer setup
- Preferences = **File > Preferences** settings
- Color Target Adjustments
- User Color Libraries

#### **Save/Restore Configuration Procedure**

You will require a formatted diskette to save backup files for this procedure.

- 1. Insert a blank diskette, then go to **Start > Programs > Imation > Imation Save RIP Configuration**. Click on **Save Configuration**.
- 2. Once the data has been saved, select **OK**. Label and store the disk in a convenient place.

## <span id="page-16-0"></span>**B. Installing Software Version 2.0.3**

- 1. Power cycle the MPS Server prior to inserting the v2.0.3 installation CD into the drive. This allows Windows NT to save certain files to disk. After the computer has restarted, you can insert the v2.0.3 installation CD.
- 2. Insert the CD-ROM. The installer launches automatically. If it doesn't launch automatically, locate the **Setup.exe** file on the installation CD and double-click to launch.

The **Choose Setup Language** window displays:

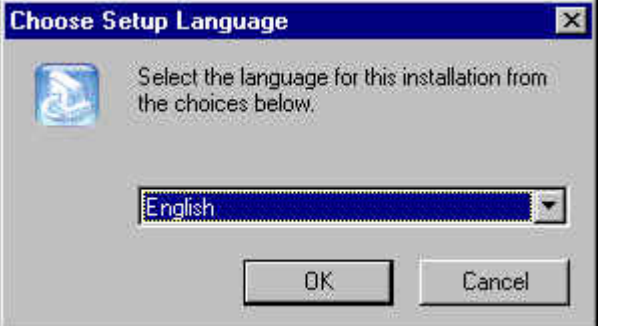

3. Select your language, then click **OK**.

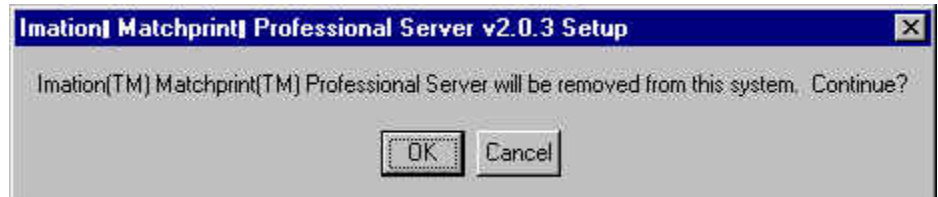

4. Click **OK** to continue. A progress bar appears, followed by the **Reboot Required** screen.

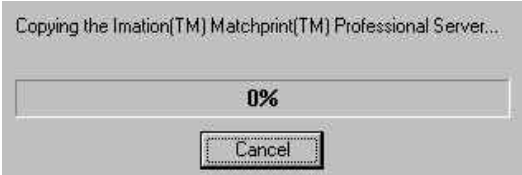

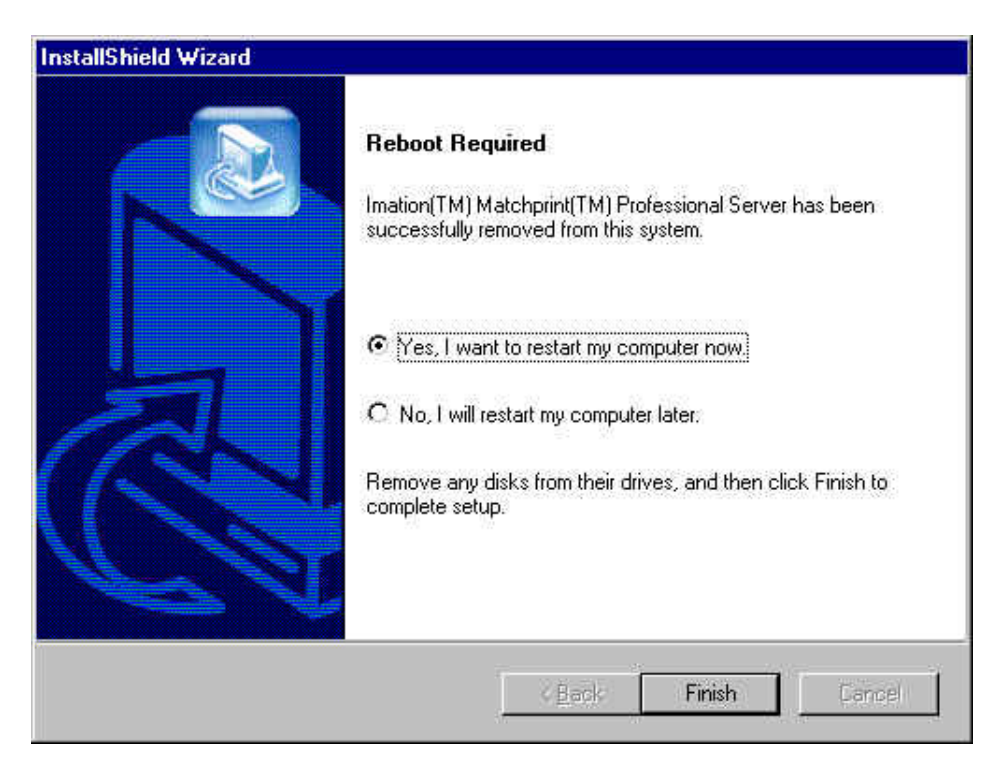

- 5. Select **Yes, I want to restart my computer now**.
- 6. Remove the installation CD from the drive.
- 7. Click **Finish.**
- 8. When the system fully reboots, insert the installation CD into the drive again.

The **Choose Setup Language** window displays:

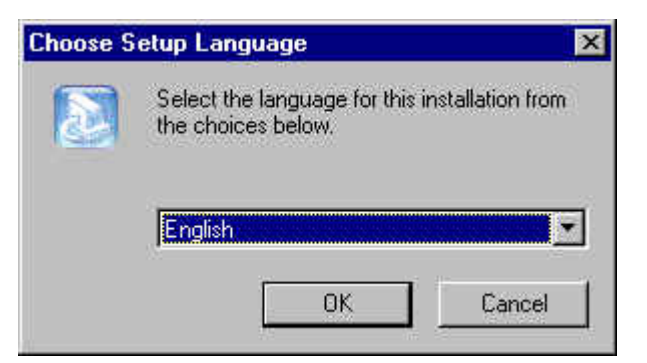

9. Select your language, then click **OK**.

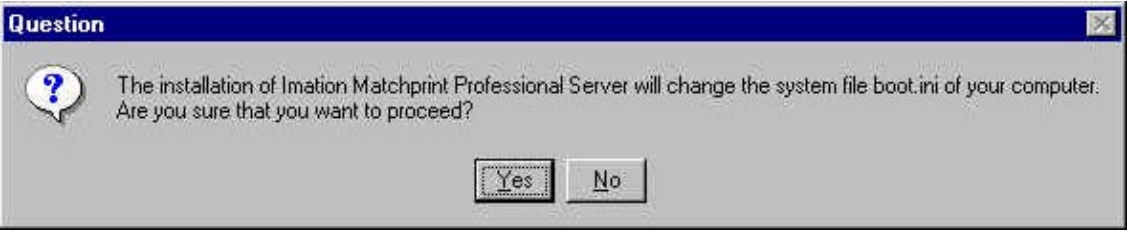

10. Click **Yes**.

The **Welcome** screen displays:

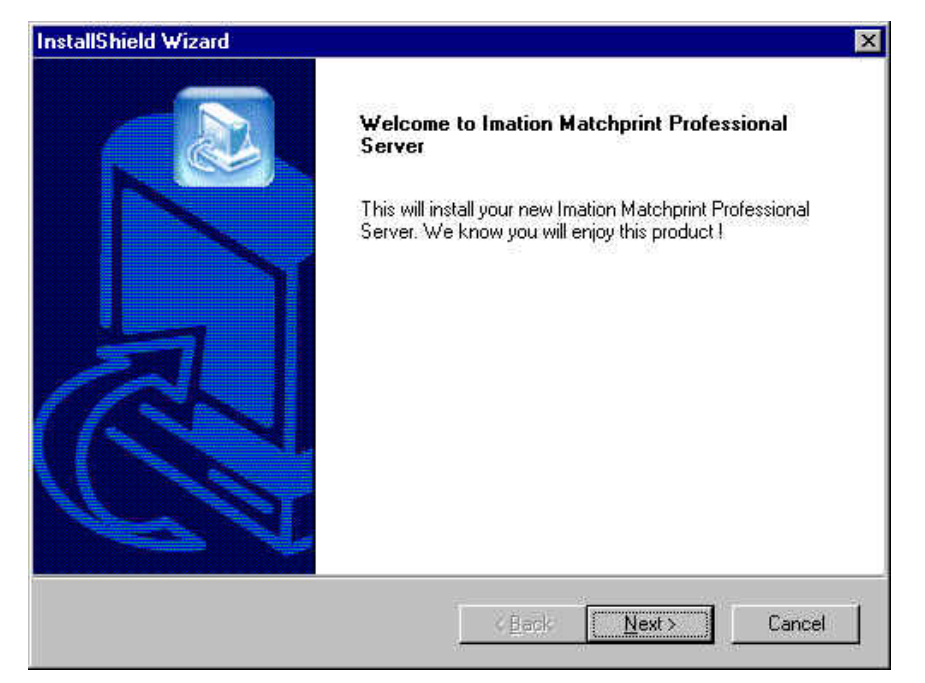

#### 11. Click **Next.** The **License Agreement** appears:

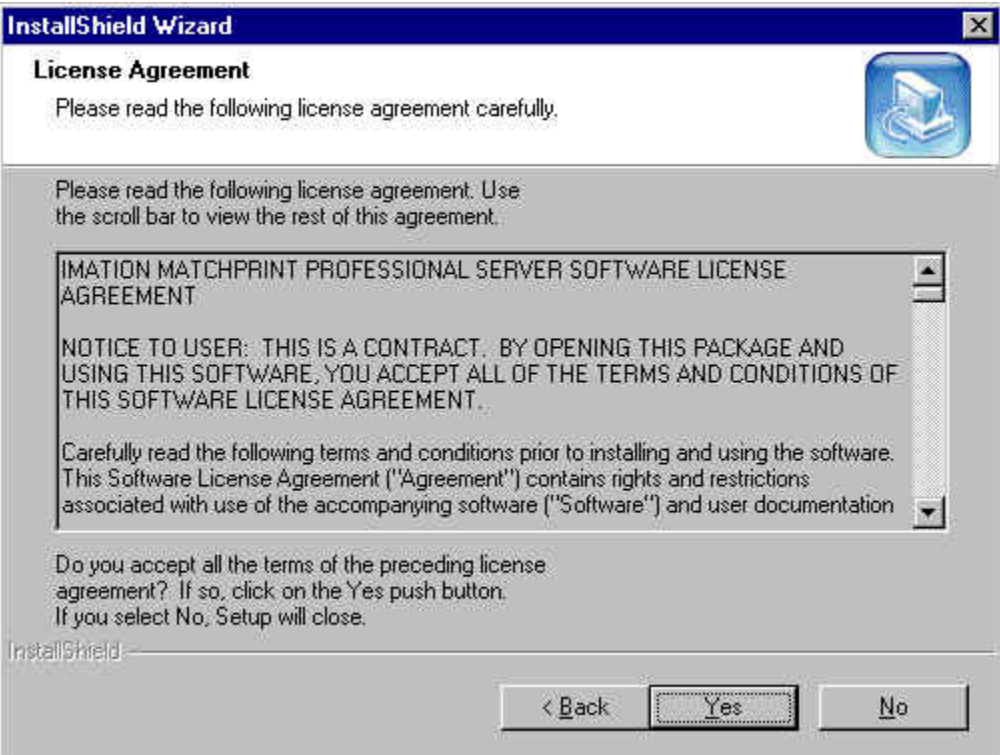

The **Choose Destination Location** window displays:

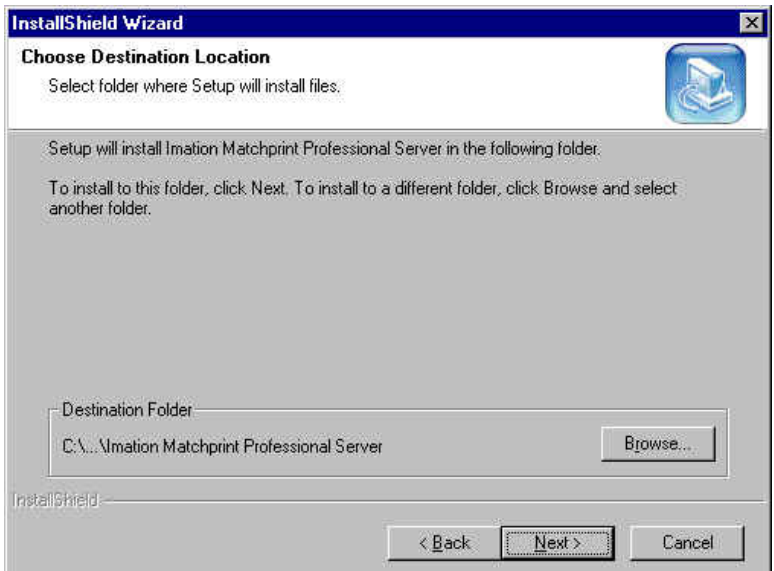

12. Leave the **Destination Folder** unchanged. Click **Next**.

**Note:** We recommend leaving default settings unchanged because all instructions here and in the user guide depend on files being in default locations.

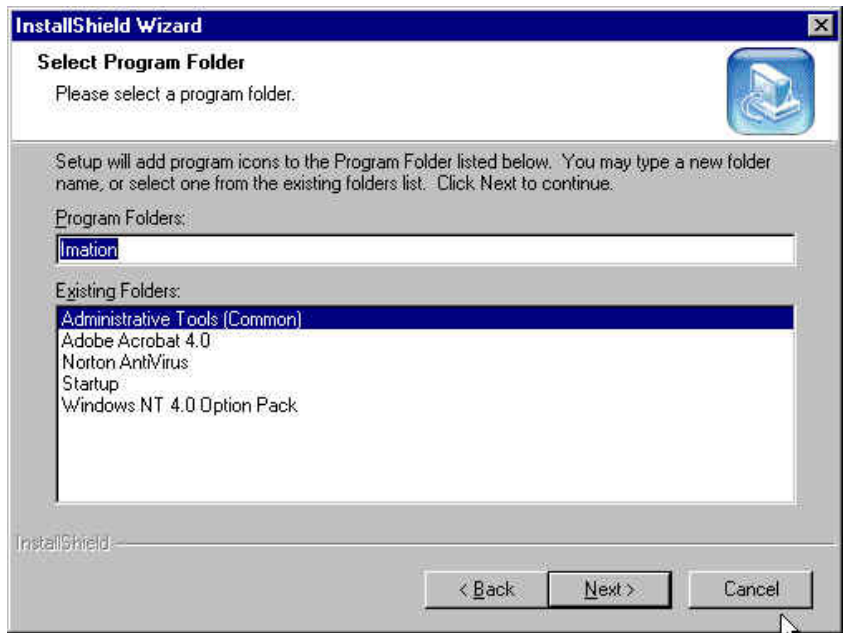

13. Leave the **Select Program Folder** window unchanged. Click **Next**.

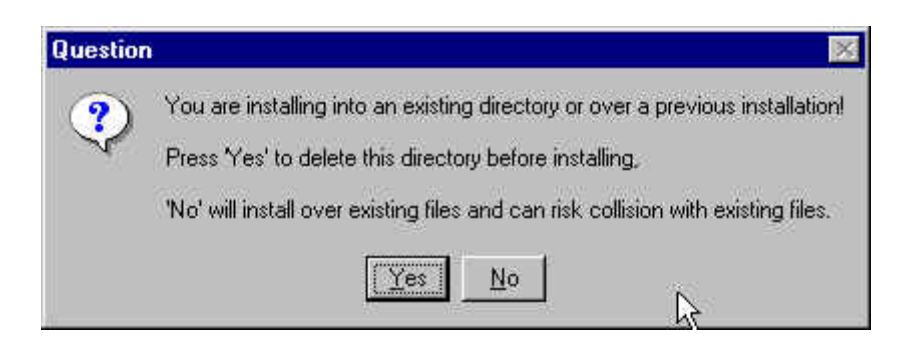

14. Click **Yes** to delete this directory prior to installing.

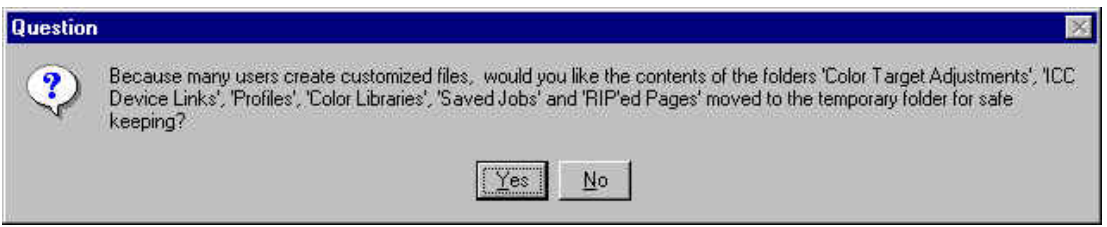

15. Click **Yes** to save configuration settings to a temporary folder.

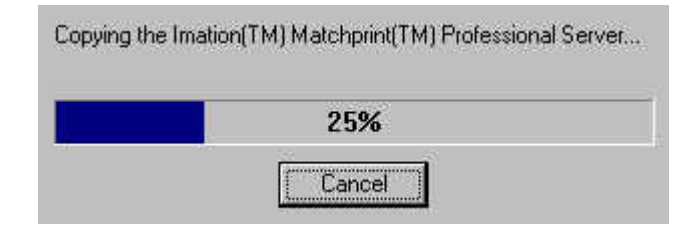

A progress bar appears as files are saved, then the following window regarding the location of the temp folder appears:

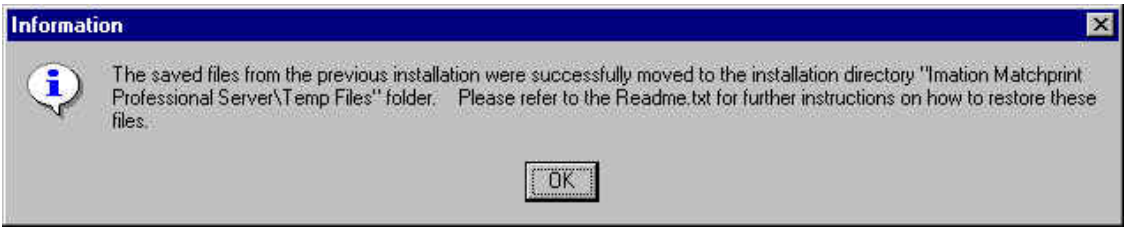

16. Click **OK** to continue. The view **Readme** file window displays:

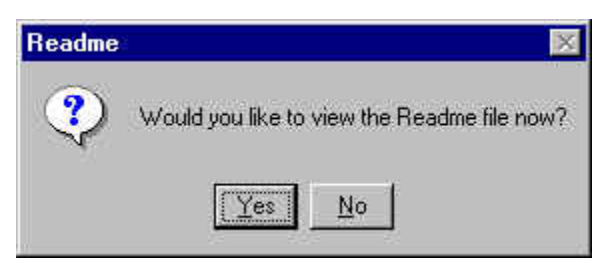

17. Select **Yes** to view the Readme file now or select **No** to continue.

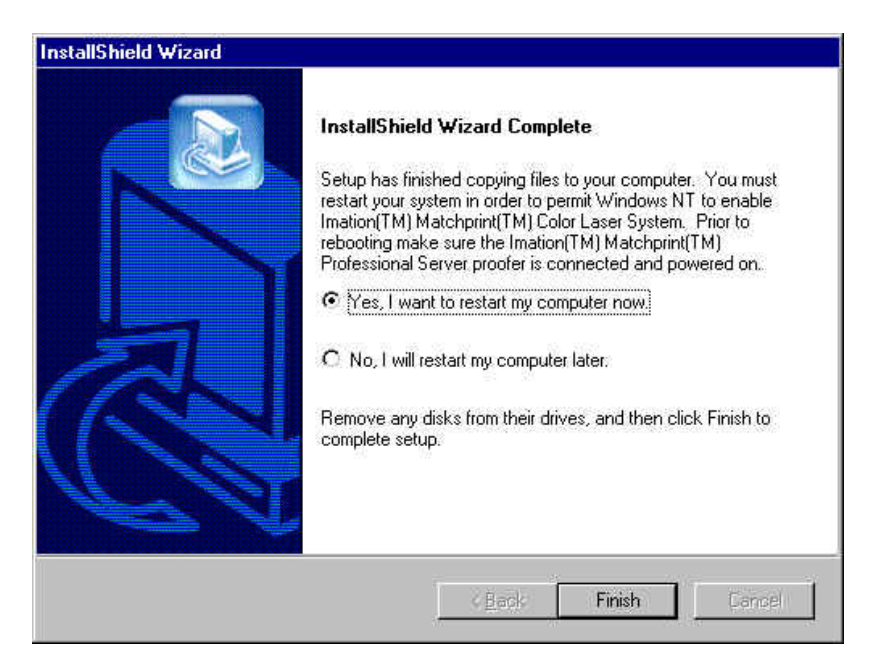

- 18. Select **Yes.**
- 19. Remove the CD from the drive.
- 20. Click **Finish** to restart your computer.

#### <span id="page-22-0"></span>**Check Version Number**

The V2.0.3 version number only appears on the first Calibration window. To make sure the 2.0.3 is loaded, check the version number as shown in the following steps:

- 1. Launch the IMPS software.
- 2. Go to **Printer > Add printer**. Setup the printer parameters.
- 3. Click **OK.**
- 4. Reselect the Printer just added. (Go to **Printer** and select the printer from the dropdown list.)
- 5. Click on the **Calibration** button and select **Perform Printer Calibration**. The Calibration window appears as follows with the V2.0.3 in the upper-right corner of the window:

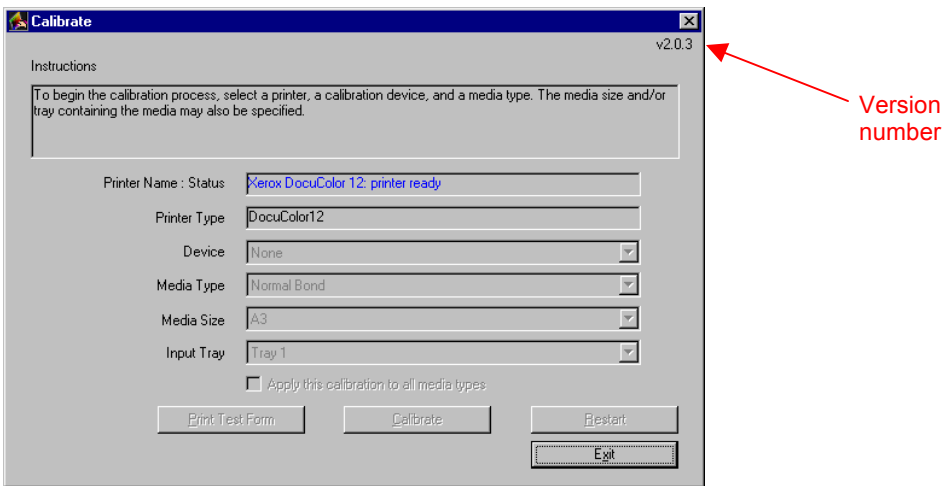

## **C. Restore Your Previous Settings as Needed**

- 1. Put the Saved RIP Configuration diskette into the drive.
- 2. Go to **Start>Programs>Imation>Imation Save RIP Configurations**.
- 3. Click on **Restore Configurations**, then follow the prompts to restore settings.
- 4. Using Windows NT Explorer manually restore individual custom ICC Profiles and adjusted Device Links from the **Program Files/Imation/Imation Matchprint Professional Server/temp** to the proper folders.

# <span id="page-23-0"></span>**Troubleshooting Information**

If you have image area problems, you may be trying to run the Expanded Printer Image Area when your printer is only capable of Normal.

To enable the Expanded Printer Image Area feature requires specific system setup instructions. Please refer to this on-line topic for complete instructions. Launch the software, then go to **Help > Read the User's Guide**. From the navigation bar, select **Getting Started >Enabling Expanded Printer Image Area** to access instructions.

For technical assistance, call Xerox customer support at 1-800-821-2797.